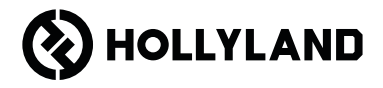

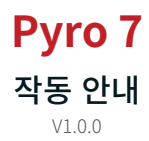

# 머리말

Pyro 7 무선 송수신 모니터를 선택해 주셔서 감사합니다. 이 제품은 최신 코덱 기술과 2.4GHz 및 5GHz 무선 전송 기술을 채택하고 있으며 홍보 동영상, 마이크로 필름, 단편 동영상, TV 광고 등 다양한 시나리오에 적합합니다.

이 빠른 가이드를 주의 깊게 읽으십시오. 즐거운 경험이 되시길 바랍니다. 작동 안내 정보를 다른 언어로 알아보려면 아래 QR 코드를 스캔하십시오.

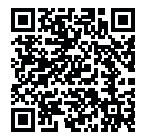

## 주요 특징

- 송신기, 수신기, 모니터 기능이 통합된 올인원 솔루션입니다.
- 브로드캐스트 모드에서는 1대의 송신기로 최대 4개의 수신기를 연결하여 모니터링할 수 있습니다.
- 2.4GHz 및 5GHz 주파수 대역에서 무선으로 전송합니다.
- 간섭이 없는 환경(1080p60)에서 최소 60ms의 지연 시간.
- 1300피트(400m) LOS 범위(모니터링 앱에 연결하면 범위에 영향을 미칠 수 있음).
- 650피트(200m)\* LOS 범위\*(브로드캐스트 모드).
- 비디오 녹화를 지원합니다.
- 3D LUT를 로드하고 녹화 또는 출력 중에 적용합니다.
- 송신기 모드는 HDMI 입력 및 루프출력(4K30) 및 SDI 입력 및 루프출력(1080p)을 지원합니다.
- 수신기 모드는 HDMI 출력(1080p) 및 SDI 출력(1080p)을 지원합니다.
- DC(잠금) 및 NP-F 배터리(교체 가능한 배터리 플레이트)를 포함한 유연한 전원 공급 옵션을 제공합니다.
- 송신기 모드는 무선 네트워크 카드를 통한 스트리밍을 지원합니다.
- 자동주파수 호핑을 지원합니다. 전원을 켜면 자동으로 깨끗한 주파수 채널이 선택됩니다.
- Wi-Fi 전송을 비활성화한 상태에서 모니터로 작업할 때 배터리 수명이 연장됩니다.
- 전문 이미지 분석 도구(Luma 파형, RGB 파형, 벡터스코프 및 히스토그램)
- 얼룩말 패턴, 포커스 어시스트, 폴스 컬러, 화면비 표시, 아나모픽 디스퀴즈, 줌인, 센터 마크, 크로스해치, 비디오 녹화, 이미지 오버레이 등 다양한 모니터링 보조 기능.
	- \* 관련 데이터는 Hollyland 실험실 테스트 결과를 기반으로 합니다.

# 구성

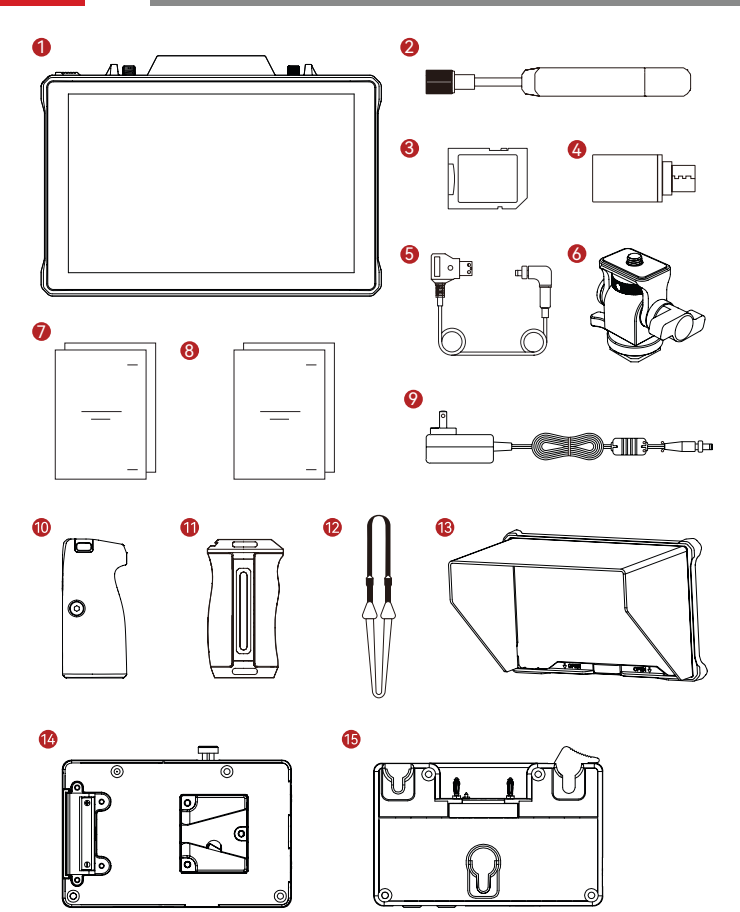

# 구성

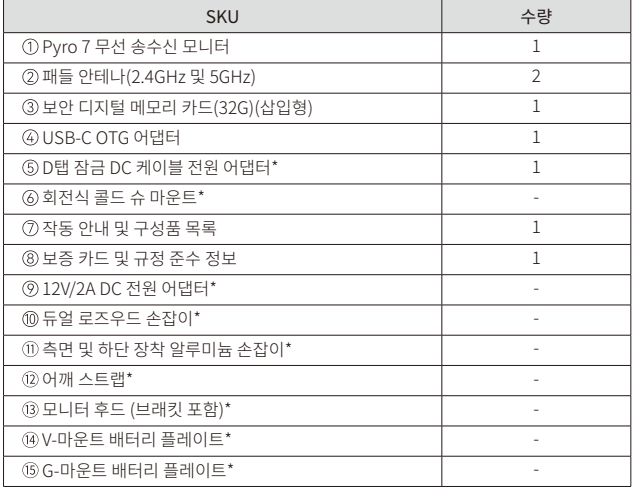

참고:

- 1. 품목의 수량은 구성품 목록에 명시된 제품 구성에 따라 다릅니다.
- 2. 별표(\*)가 표시된 액세서리는 필요에 따라 Hollyland 공식 웹사이트에서 구매할 수 있습니다.

## 제품 개요

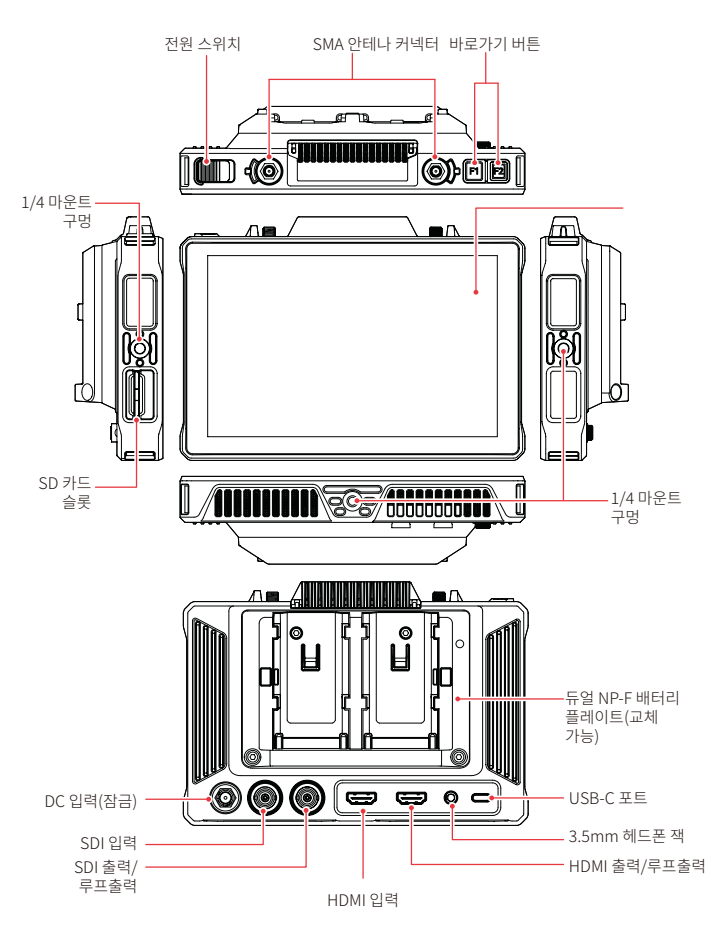

홈 페이지 소개

개요

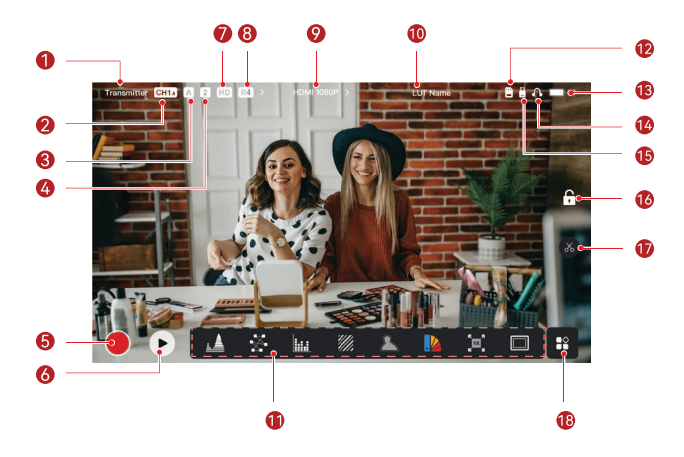

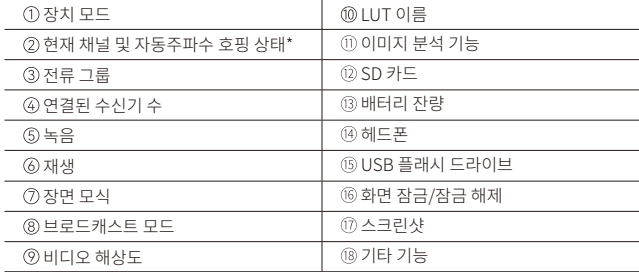

\* 자동주파수 호핑 기능을 활성화하면 간섭이 발생하면 자동으로 채널을 변경합니다 . 브로드캐스 트 모드에서는 채널을 변경하는 데 1 초도 걸리지 않습니다 . 그렇지 않은 경우라면 조금 더 오래 걸립니다 .

## 홈 페이지 소개

■ 송신기 모드

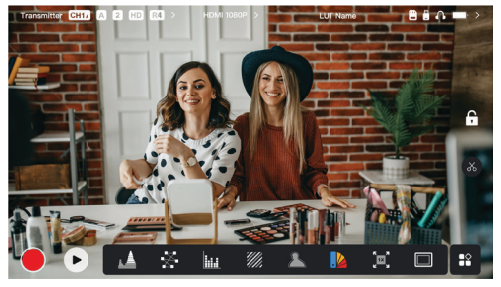

- 연결된 수신기 수가 표시됩니다.
- 비디오 소스가 없으면 NO VIDEO 가 표시됩니다. 비디오 소스가 있는 경우 비디오 해상도가 표시됩니다.
- 라이브 브로드캐스트 모드에서는 연결된 수신기 수에 따라 R1, R2, R3 또는 R4가 표시됩니다.
- USB-C 아이콘은 업그레이드, 네트워킹, 스트리밍, 스트리밍 중단 등 실제 사용 상태에 따라 달라집니다.

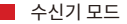

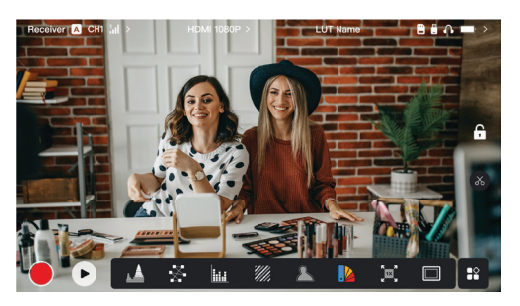

- 연결이 끊어지면 신호 강도 영역에 X 가 표시되고 NO VIDEO 으로 표시됩니다.
- 연결되면 송신기와의 연결 순서에 있는 장치 번호와 신호 강도가 표시됩니다.
- 비디오 소스가 있는 경우 비디오 해상도가 표시됩니다.

## 홈 페이지 소개

■ 배터리 부족 알림

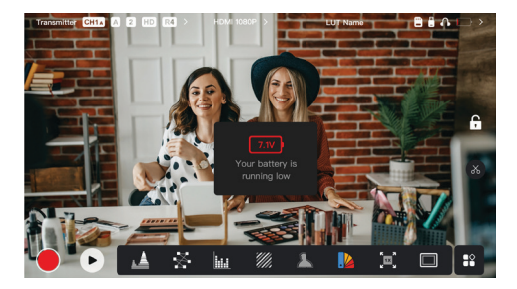

• 배터리 잔량이 부족하면 현재 전압 값을 보여주는 알림이 표시되고 배터리 아이콘이 빨간색으로 바뀝니다.

## 설정 인터페이스 액세스

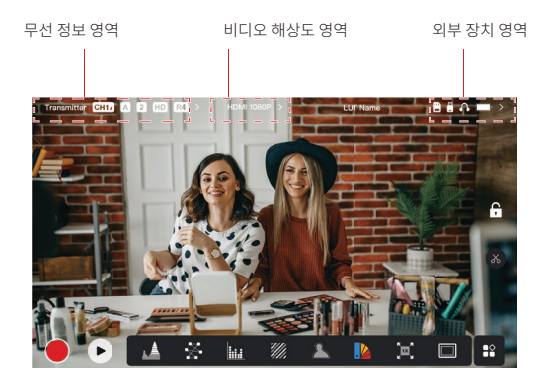

- 무선 설정: 무선 정보 영역을 탭하여 무선 설정 인터페이스에 액세스합니다.
- 디스플레이 설정: 비디오 해상도 영역을 탭하여 디스플레이 설정 인터페이스에 액세스합니다.
- 시스템 설정: 외부 장치 영역을 탭하여 시스템 설정 인터페이스에 액세스합니다.
- 장치 정보: 설정 인터페이스의 왼쪽에 있는 Device 를 탭하여 장치 보 인터페이스에 액세스합니다.

참고:

특정 인터페이스에 액세스한 후 화면 왼쪽의 탭을 탭하여 인터페이스를 탐색할 수 있습니다.

## 기능 소개

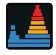

#### 파형

이미지의 노출 레벨을 가로로 표시하여 이미지 노출 과다 및 노출 부족 영역을 명확하게 보여 줍니다 .

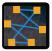

#### 벡터스코프

이미지의 색조와 채도 수준을 표시합니다 .

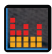

#### 히스토그램

이미지 노출 레벨의 비율 정보를 표시하여 이미지의 전체 노출 균형을 명확하게 보여줍니다 .

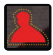

#### 포커스 어시스트

색상 선 ( 빨간색 , 녹색 , 파란색 , 흰색 또는 노란색 ) 으로 초점이 맞는 가장자리 주변을 하이 라이트하여 빠르고 정확하게 초점을 맞출 수 있습니다 .

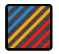

#### 얼룩말 패턴

이미지에 특정 밝기 범위 (IRE) 로 스트라이프 패턴을 표시합니다 . 필요에 따라 상위 IRE 값 과 하위 IRE 값을 조정할 수 있습니다 .

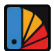

#### 폴스 컬러

이미지의 다양한 밝기 영역에 다른 색상을 할당하여 신속하게 노출값을 판독합니다 .

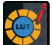

#### 3D LUT

USB 플래시 드라이브를 통해 LUT 를 가져오기하여 색상 처리 결과를 미리 볼 수 있습니다 .

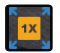

#### 확대

1~4 배 확대를 지원합니다 . 화면을 스와이프하여 확대할 영역을 변경할 수 있습니다 .

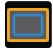

#### 애스펙트 마크

이미지 모서리의 특정 부분을 잘라내서 이미지의 종횡비를 정의합니다 . 투명도 범위는 0~100 사이입니다 . 다음 종횡비를 지원합니다 . 16:9, 16:10, 4:3, 1:1, 1.85:1 및 2.35:1 종횡 비를 지원합니다 . 종횡비를 사용자 정의할 수도 있습니다 .

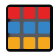

#### 크로스해칭

사용자 정의 가능한 행과 열이 있는 이미지 위에 기하학적 격자 패턴을 오버레이하여 이미지 를 9 개 , 16 개 또는 25 개 격자로 표시합니다 .

## 기능 소개

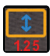

#### 아나모픽

이미지를 원래 종횡비로 복원하여 애너모픽 렌즈를 사용할 때의 이미지를 올바르게 볼 수 있 습니다 .

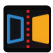

#### 미러 이미지를 미러링합니다 .

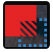

#### 이미지 오버레이

현재 이미지를 캡처하거나 SD 카드에서 파일을 선택하여 화면 이미지에 오버레이합니다 .

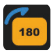

# 필리핀 사람

이미지를 뒤집습니다 .

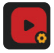

#### 비디오 녹화

동영상을 녹화하고 , 파일 이름을 지정하고 , 녹화하는 동안 LUT 를 적용할지 여부를 선택합 니다 .

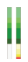

#### 볼륨 컬럼

비디오의 볼륨 레벨을 표시합니다 .

■ 무선 설정

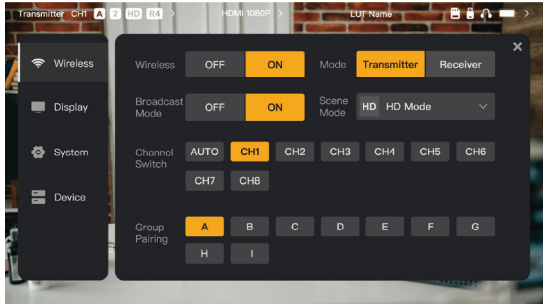

#### 무선 전송

- 송신기 모드에서만 작동합니다. 무선 전송을 끄면 Wi-Fi 전송이 비활성화되어 배터리 수명이 연장됩니다.
- 무선 전송이 꺼져 있으면 장치를 수신기와 페어링할 수 없습니다. 수신기와 페어링하려면 무선 전송을 다시 켜고 왼쪽 상단 모서리에 채널 번호가 나타날 때까지 기다린 다음 페어링을 진행하세요.

#### 장치 모드

• 필요에 따라 송신기 모드와 수신기 모드 간에 전환합니다.

#### 장면 모식

- HD 모드는 고화질 전송을 위해 8~12Mbps의 안정적인 비트 전송률을 지원합니다.
- 부드러운 모드는 실제 사용량에 따라 4~10Mbps의 비트레이트를 동적으로 조정하여 화질과 지연 시간의 균형을 맞춥니다.

#### Channel Switch

- 채널 목록에서 채널 번호를 탭하여 채널을 전환합니다.
- 자동주파수 호핑 기능을 활성화하려면 AUTO 을 탭하세요.

#### Scan

- 수신 모드에서만 작동합니다. 주변 환경의 신호 강도를 보려면 을 Scan 을 탭하세요. 스캔 결과에서 노란색 바는 현재 장치에서 사용 중인 채널, 녹색 바는 간섭이 적은 채널, 빨간색 바는 간섭이 강한 채널을 나타냅니다. 간섭이 적은 채널을 사용하는 것이 좋습니다.
- 막대를 탭하면 채널을 전환할 수 있습니다.

#### 페어링

• 장치가 켜지고 채널 번호가 표시된 이후 페어링을 수행할 수 있습니다.

- 같은 그룹에 있는 장치는 자동으로 페어링됩니다.
- 한 그룹 내에는 하나의 송신기만 허용됩니다. 같은 위치에서 여러 세트를 동시에 사용하려면 각 세트를 별도의 그룹에 할당해야 합니다.

#### ■ 빠른 모니터링 스위치

Pyro 시리즈 송신기가 두 대 있는 경우, 라이브 브로드캐스트 모드에서 수신기 상태의 Pyro 7을 사용하면 두 개의 장면을 모니터링할 수 있습니다. 단계는 다음과 같습니다.

- 1. 송신기 1, 송신기 2 및 Pyro 7의 전원을 켭니다.
- 2. 송신기 1을 Pyro 7과 같은 그룹에 배치하여 페어링합니다.

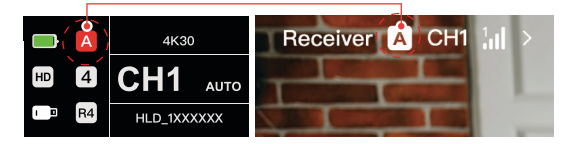

3. Pyro 7과 송신기 2의 그룹 간에 전환할 수 있는 바로가기 버튼을 지정합니다.

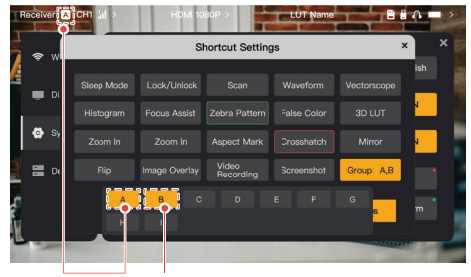

송신기 1 송신기 2

4. 홈 페이지의 바로가기 버튼을 눌러 두 개의 모니터링 보기 사이를 전환합니다.

#### 참고:

a. 빠른 모니터링 전환을 위해 바로 가기 버튼을 처음 사용하는 경우 다소 시간이 걸릴 수 있습니다.

- b. 두 송신기에 연결된 비디오 소스의 해상도가 동일한지 확인합니다.
- c. 빠른 모니터링 스위치는 라이브 브로드캐스트 모드에서만 사용할 수 있습니다.

디스플레이 설정

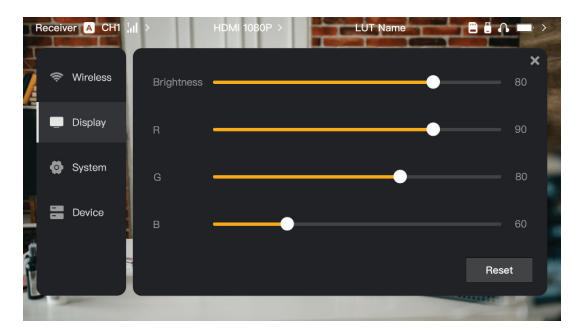

#### Brightness

- 화면 백라이트의 밝기를 0~100 사이에서 조정합니다.
- 기본값은 100입니다.

R

- 화면의 적색 게인을 50~100 사이에서 조정합니다.
- 기본값은 100입니다.

#### G

- 화면의 녹색 게인을 50~100 사이에서 조정합니다.
- 기본값은 100입니다.

#### B

- 화면의 청색 게인을 50~100 사이에서 조정합니다.
- 기본값은 100입니다.

#### Reset

• 디스플레이 설정 인터페이스의 모든 매개변수를 기본값으로 초기화합니다.

#### ■ 시스템 설정

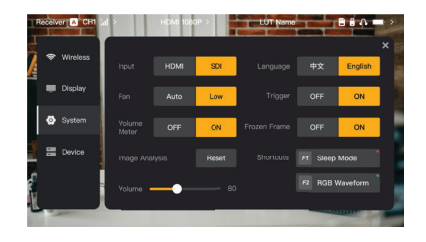

#### Input

• 장치가 입력 신호를 자동으로 인식합니다. 두 개의 신호 소스가 있는 경우 먼저 연결된 소스를 표시합니다. HDMI 또는 SDI 을 탭하여 입력 소스를 전환합니다.

#### Fan

- 팬 모드를 Auto 및 Low 로 전환합니다.
- 기본 모드는 Low 입니다.

#### Language

• Chinese 및 English 사이에서 언어를 전환합니다.

#### Volume

- 헤드폰의 출력 볼륨을 0에서 100까지 조정합니다.
- 기본값은 50입니다.

#### Reset

• 모든 이미지 분석 기능을 비활성화합니다.

#### **Shortcuts**

• 자주 사용하는 기능에 빠르게 액세스할 수 있도록 두 개의 바로 가기 버튼을 사용자 지정합니다.

#### Volume Meter

- VU 미터를 표시할지 여부를 설정합니다.
- 기본적으로 비활성화되어 있습니다.

#### Trigger

- 활성화하면 카메라의 트리거 기능이 장치의 녹화를 제어합니다.
- 기본적으로 활성화되어 있습니다.

#### Frozen Frame

• 활성화하면 전송이 중단된 후 마지막 프레임을 신호 소스의 마지막 프레임으로 할지 여부를 제어합니다.

■ 장치 정보

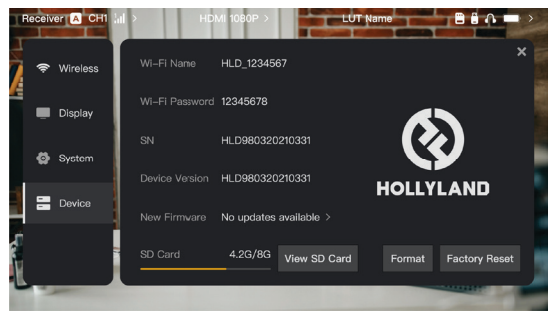

- 송신기 모드에서는 모니터링을 위해 장치의 Wi-Fi 이름과 비밀번호가 표시됩니다.
- 장치의 시리얼 번호(SN) 및 버전 정보가 표시됩니다.
- Factory Reset 을 탭하여 모든 장치 매개변수를 기본값으로 초기화합니다.
- 최신 펌웨어의 버전 정보(사용 가능한 경우)가 표시됩니다.
- SD 카드의 현재 메모리를 확인하고 파일 관리 작업을 하려면 View SD Card을 탭합니다.

#### 장치 업그레이드

- 업그레이드 파일을 USB 플래시 드라이브 또는 SD 카드에 복사합니다.
- USB 플래시 드라이브 또는 SD 카드를 장치에 삽입합니다.
- 화면의 안내에 따라 Confirm 을 탭하거나 최신 버전 번호를 누른 다음 Confirm 을 눌러 업그레이드 프로세스를 시작합니다.
- 업그레이드 프로세스가 완료되면 장치가 자동으로 다시 시작됩니다.
- 참고:
	- a. 업그레이드가 진행되는 동안에는 장치의 전원을 끄지 마세요.
	- b. FAT32 또는 NTFS로 포맷된 USB 플래시 드라이브를 사용하세요.
	- c. 업그레이드 프로세스 중에 무선 전송이 켜져 있는지 확인하세요.

송신기 모드 스트리밍 소개

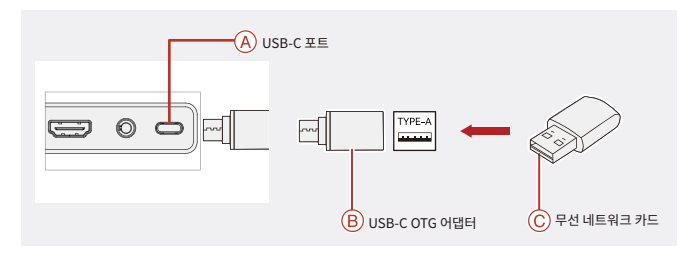

- 1. USB-C OTG 어댑터를 사용하여 무선 네트워크 카드를 장치에 연결합니다.
- 2. USB-C 아이콘에 변화가 있는지 관찰합니다.
- 3. Hollyview 앱을 통해 스트리밍 주소를 입력하고 스트리밍을 시작합니다.

#### ■ 앱 다운로드 및 연결

1. 다운로드

Hollyview 앱은 Hollyland 공식 웹사이트에서 다운로드할 수 있습니다. 안드로이드 사용자는 구글 플레이 스토어 및 기타 앱 스토어에서, iOS 사용자는 앱 스토어에서 앱을 다운로드할 수 있습니다.

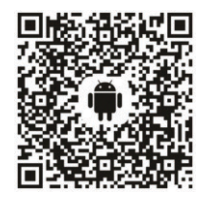

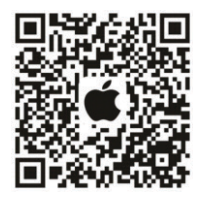

2. 연결

장치에 연결하려면 휴대폰의 Wi-Fi 연결 인터페이스에 액세스하여 HLD Plus는 이름과 장치 ID 번호를 탭하고 비밀번호를 입력합니다(기본 비밀번호: 12345678). 연결이 완료되면 앱을 사용해 모니터링할 수 있습니다.

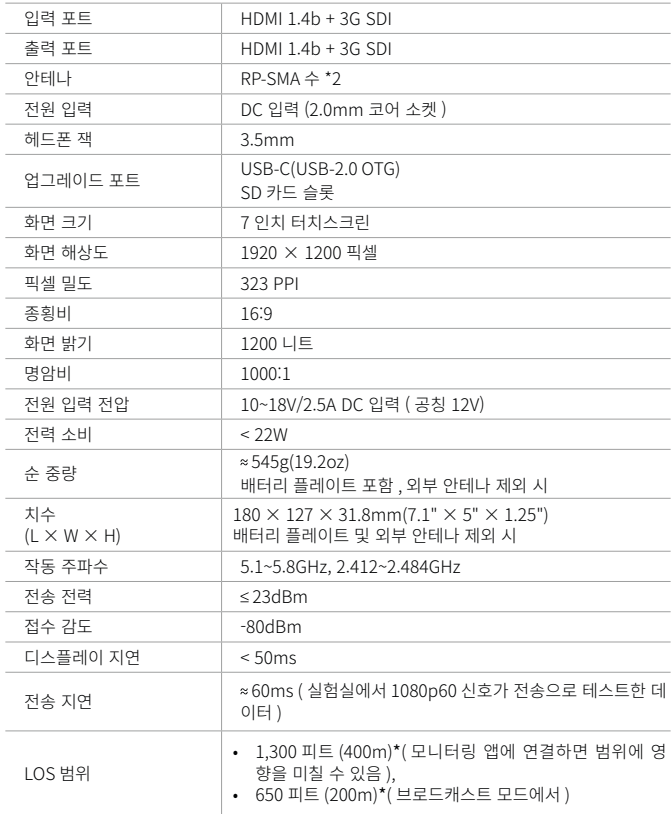

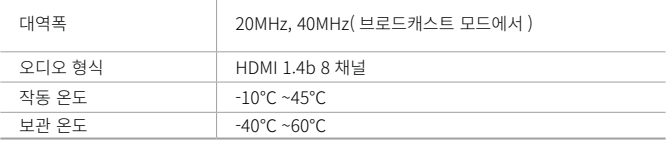

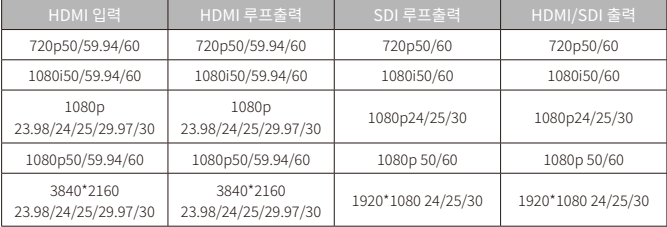

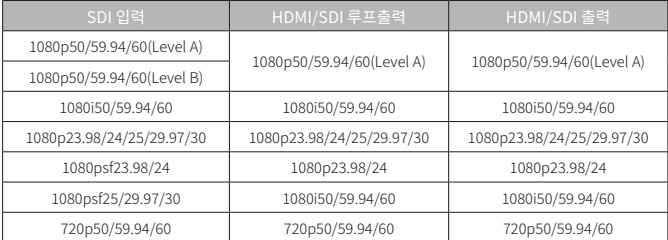

\* 참고: 가 및 지역에 따라 제품의 작동 주파수 대역 및 무선 전송 전력에 차이가 있을 수 있습니다. 자세한 내용은 현지 법률 및 규정을 참조하시기 바랍니다.

## 지원

제품을 사용하는 동안 문제가 발생하거나 도움이 필요한 경우 다음 방법을 통해 Hollyland 지원팀에 문의하십시오.

- **223** Hollyland User Group
- A HollylandTech
- $\odot$ HollylandTech
- $\frac{344}{1423}$ HollylandTech
- $\mathbf{z}$ support@hollyland.com
- ∰ www.hollyland.com

#### 고지:

모든 저작권은 Shenzhen Hollyland Technology Co., Ltd.가 보유합니다. Shenzhen Hollyland Technology Co., Ltd.의 서면 승인 없이 어떤 조직 또는 개인도 설명 또는 이미지 콘텐츠의 일부 또는 전부를 복사 또는 복제할 수 없으며 어떠한 형태로도 배포할 수 없습니다.

#### 상표 고지:

모든 상표는 Shenzhen Hollyland Technology Co., Ltd.의 소유입니다.

#### 참고:

제품 버전 업그레이드 또는 기타 다른 사유로 이 작동 안내는 수시로 업데이트됩니다. 달리 동의하지 않는 한 이 문서는 사용을 위한 가이드로만 제공되는 것입니다. 이 문서의 모든 진술, 정보 및 권장 사항은 어떠한 형태로도 명시적 또는 묵시적인 보증을 포함하지 않습니다.

# **HOLLYVIEW Powered by Hollyland**

제조업체: Shenzhen Hollyland Technology Co., Ltd. 주소: 8F, 5D Building, Skyworth Innovation Valley, Tangtou Road, Shiyan Street, Baoan District, Shenzhen, 518108, 중국<br>제조 국가: 중국